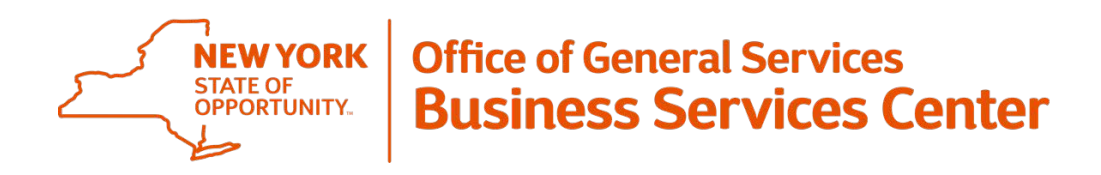

## **Information Announcement**

# **LATS-NY Server Error Resolution Instructions**

## **August 17, 2018**

NYS Department of Taxation and Finance LATS-NY Users receiving a Server Error/ Runtime Error when accessing their LATS-NY accounts my attempt to resolve the issue by completing the following steps within the internet browser:

### **Internet Explorer:**

- 1. Open browser and select "Tools"
- 2. In the drop down select *Delete browsing history*
- 3. In the pop up, ensure the following boxes are checked:

oPreserve Favorites website data

- oTemporary Internet files and website files
- oCookies and website data
- oHistory
- 4. Click on the "Delete" button
- 5. Once completed, the box may close or, a yellow message may display indicating the following: o"Internet Explorer has finished deleting the selected browsing history."
- 6. Should the Delete Browsing History box or yellow message box remain open, select the "x" button to close
- 7. Close out of all internet browsing tabs and windows by selecting the "X" on the upper right corner
- 8. Re-open LATS-NY
	- o *If the problem persists, please complete the steps above again and after step 8, select "Tools" in the drop down select InPrivate Browsing, you will then need to navigate to your home Intranet Page and follow the steps for accessing your LATS-NY Timesheet as normal. You may also try switching your Internet Browser.*

### **Google Chrome:**

- 1. Open browser and select the three vertical dots located on the upper right corner
- 2. In the drop-down menu, select *More Tools>Clear browsing data* o**Note:** This will open a new browser tab labeled "Settings"
- 3. In the pop-up window under the Basic tab click on the drop down for "Time range" and select *All time*
- 4. In the same pop up window, ensure the following boxes are checked:

oBrowsing history oCookies and other site data oCache images and files

- 5. Click on the "CLEAR DATA" button
- 6. Once finished the pop-up box will close on its own
- 7. Close out of all internet browsing tabs (including the "Settings" tab) and windows by selecting the "X" on the upper right corner
- 8. Re-open LATS-NY
	- o *If the problem persists, please complete the steps above again and after step 8, select the three vertical dots and select "New incognito window". You will then need to navigate to your home Intranet Page and follow the steps for accessing your LATS-NY Timesheet as normal. You may also try switching your Internet Browser.*

If you have any questions regarding this announcement, please contact BSC Time & Attendance at [BSCTimeAdmin@ogs.ny.gov](mailto:BSCTimeAdmin@ogs.ny.gov) or call (518) 457-4272.